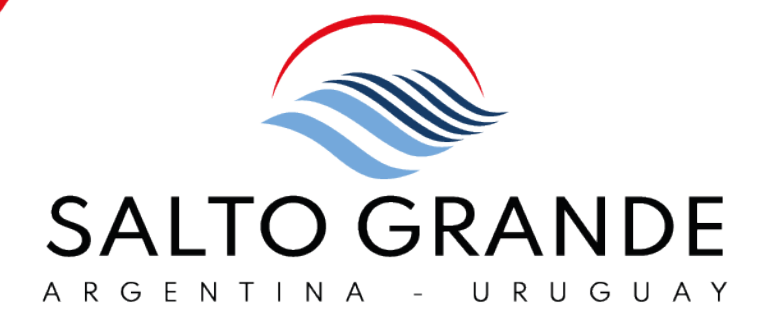

# Gestión de Usuarios Ariba Network

General Marian Street, Suite of

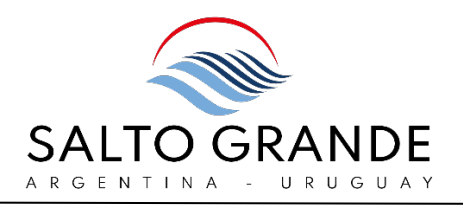

#### $\overline{a}$ ÍNDICE

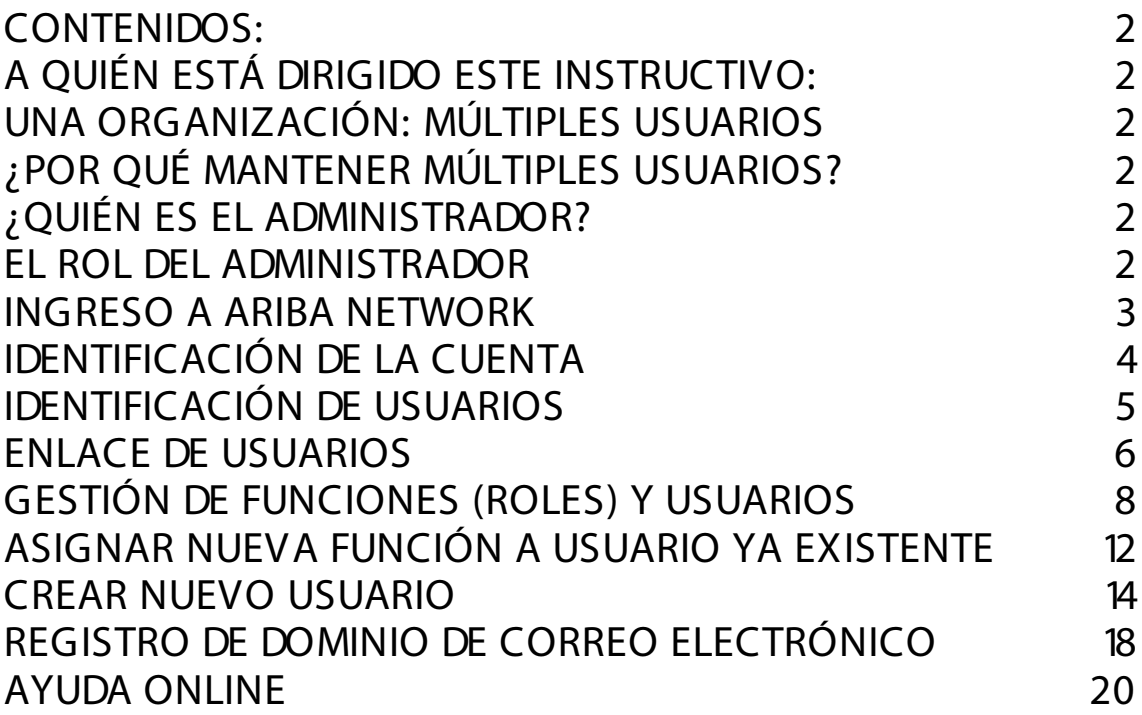

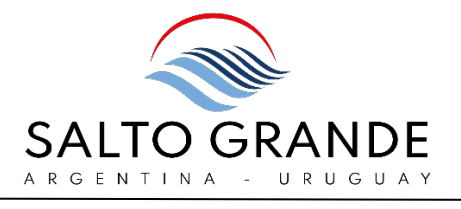

#### <span id="page-2-0"></span>CONTENIDOS:

En este documento detallaremos cómo el proveedor puede administrar múltiples usuarios de su organización en Ariba Business Network.

# <span id="page-2-1"></span>A QUIÉN ESTÁ DIRIGIDO ESTE INSTRUCTIVO:

Este instructivo está dirigido a quienes hayan sido designados como Administradores de la Cuenta de Ariba Business Network.

#### <span id="page-2-2"></span>UNA ORGANIZACIÓN: MÚLTIPLES USUARIOS

Una misma cuenta de Ariba Business Network puede operarse desde múltiples usuarios.

# <span id="page-2-3"></span>¿POR QUÉMANTENER MÚLTIPLES USUARIOS?

Mantener múltiples usuarios permite que distintas personas de su organización realicen actividades en Ariba Business Network e interactúen con Salto Grande, desde las distintas áreas (Compras, adquisiciones, Aico y soporte).

# <span id="page-2-4"></span>¿QUIÉN ES EL ADMINISTRADOR?

El rol de Administrador se asigna de manera predeterminada a quien haya creado la primera cuenta dentro de su organización.

Sin embargo, si es necesario, se puede reasignar el rol del Administrador a otra persona.

Recomendamos se designe como administrador a personal del área de IT que pueda brindar soporte a las distintas áreas

# <span id="page-2-5"></span>EL ROL DEL ADMINISTRADOR

Como Administrador de la cuenta de Ariba Business Network de su organización, usted juega un papel importante para que la cuenta de su empresa funcione sin problemas.

Sus responsabilidades incluyen:

- Manejo de la configuración y administración de cuentas.
- Actuar como el principal punto de contacto para los usuarios con preguntas o problemas.
- Crear roles y usuarios para la cuenta.

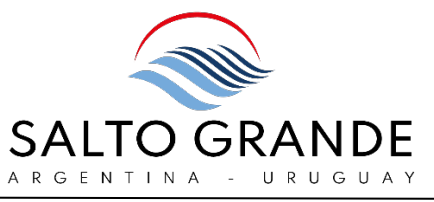

El administrador crea un usuario que tiene exactamente una función, correspondiente a las responsabilidades del usuario.

Cada usuario es responsable de actualizar su información personal de usuario.

#### <span id="page-3-0"></span>INGRESO A ARIBA NETWORK

Para ingresar a Ariba Network debe ingresar en su navegador a la URL: [http://supplier.ariba.com](http://supplier.ariba.com/)

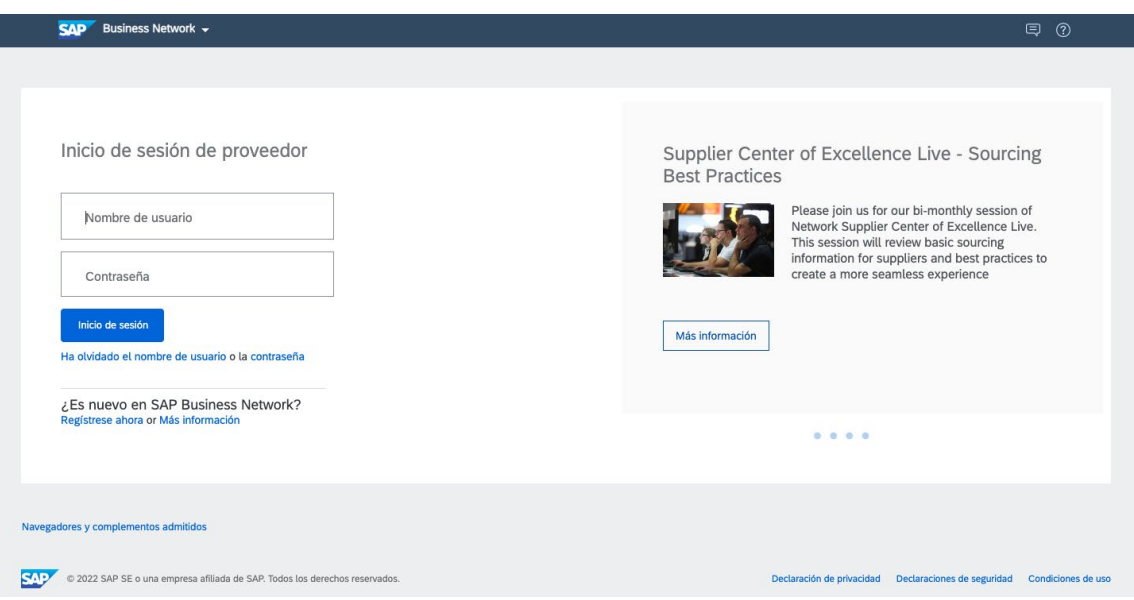

En la página de inicio de sesión deberá ingresar su usuario y contraseña y hacer click en "inicio de sesión".

En caso de que haya olvidado su usuario o contraseña podrá seguir el paso para recuperarlo.

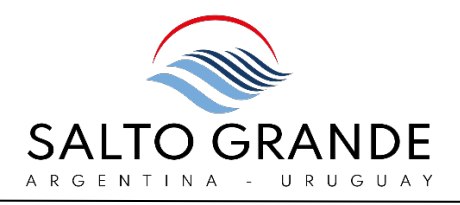

# <span id="page-4-0"></span>IDENTIFICACIÓN DE LA CUENTA

En el menú desplegable del icono del usuario podrá visualizar:

- 1) Nombre de su organización.
- 2) anid (Ariba Network ID)

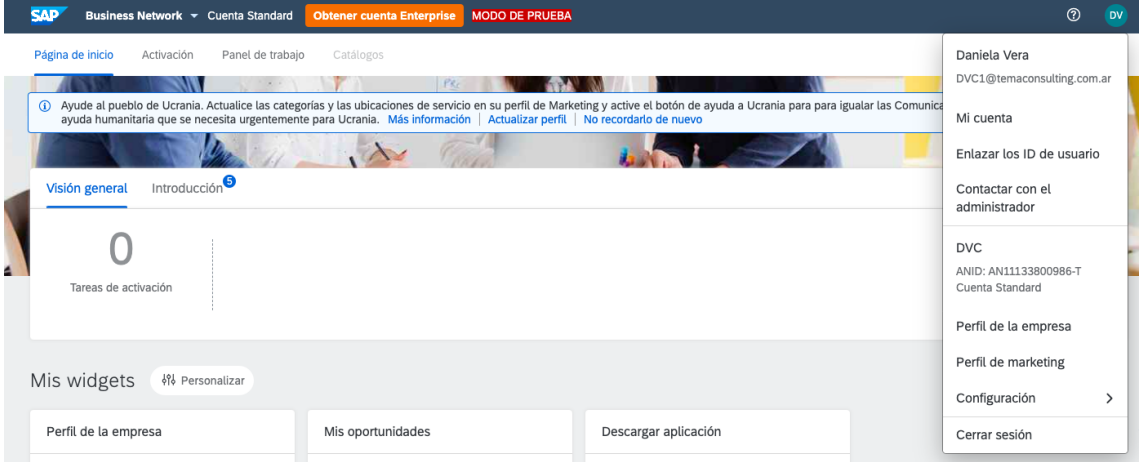

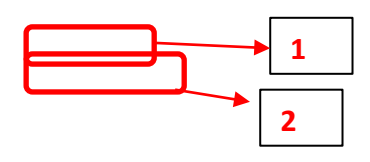

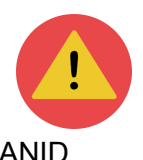

Su organización es identificada en Ariba Business Network con el número de ANID.

Todos los usuarios de su organización deben responder a un mismo

ANID.

Si existiera el caso de usuarios dentro de su organización que tuvieran distintos ANID, esta situación debe ser subsanada y en la sección "MÚLTIPLES ANID" le indicaremos cómo resolver esta situación.

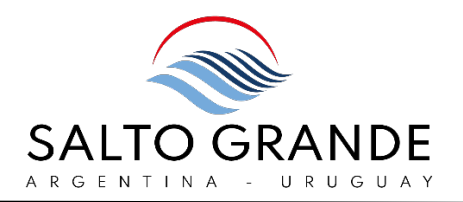

# <span id="page-5-0"></span>IDENTIFICACIÓN DE USUARIOS

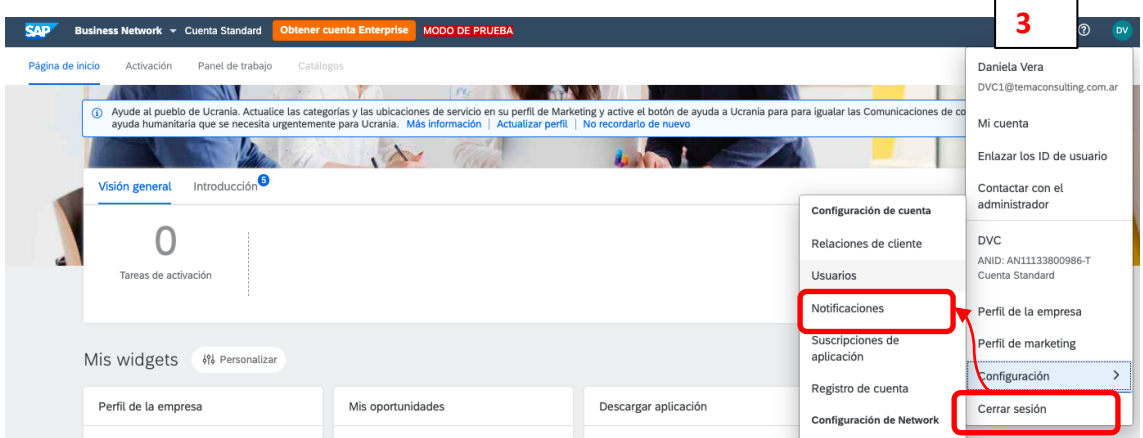

En el menú desplegable del icono de usuario (3) deberá seleccionar la opción "Configuración" y luego "Usuarios".

Deberá acceder a la pestaña de "Gestionar Usuarios" (4) y allí podrá visualizar todos los usuarios dados de alta para su organización.

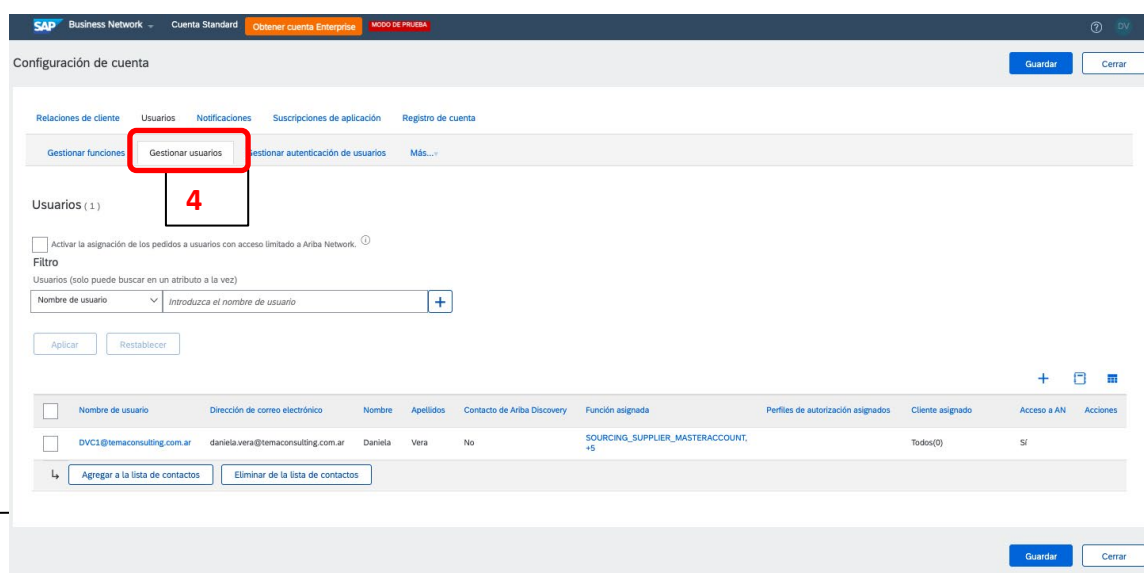

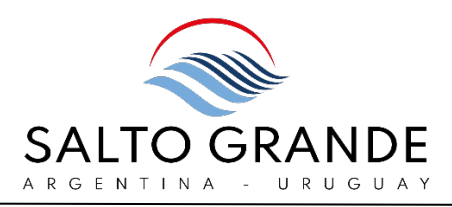

Para visualizar y gestionar los usuarios existentes en su organización (bajo un mismo ANID) usted deberá contar con el rol de Administrador.

Desplegando el menú de "Acciones" (5) usted podrá acceder a editar, suprimir, o delegar el rol del Administrador.

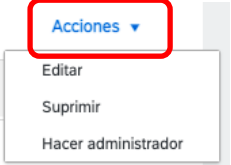

**5**

#### <span id="page-6-0"></span>ENLACE DE USUARIOS

Si tiene varias cuentas de usuario dentro de su organización, puede enlazar a todos los ID de usuario.

Al enlazar los ID de usuario podrá iniciar sesión en todas las cuentas utilizando un solo nombre de usuario y una sola contraseña.

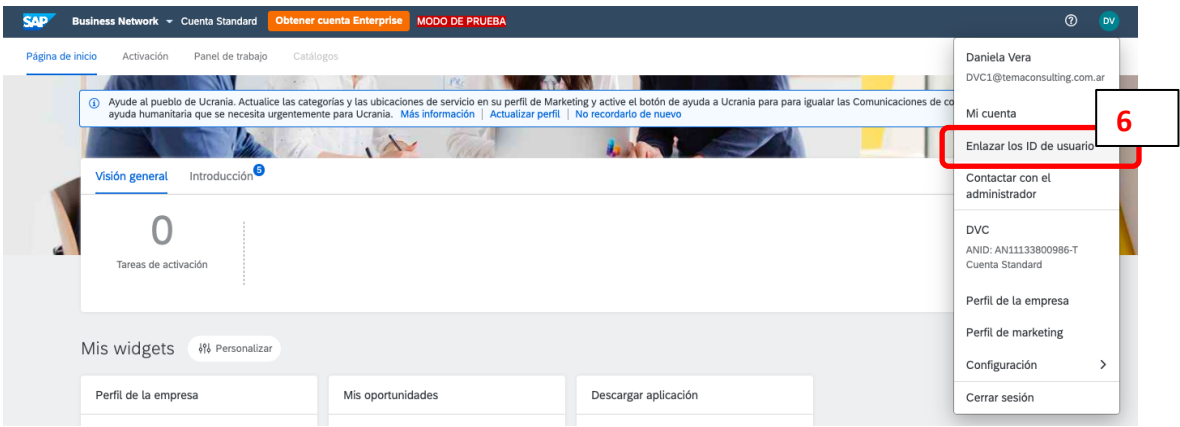

Desde su cuenta, haga click en su nombre de usuario en el margen superior derecho, despliegue el menú y haga click en Enlazar los ID de usuario (6)

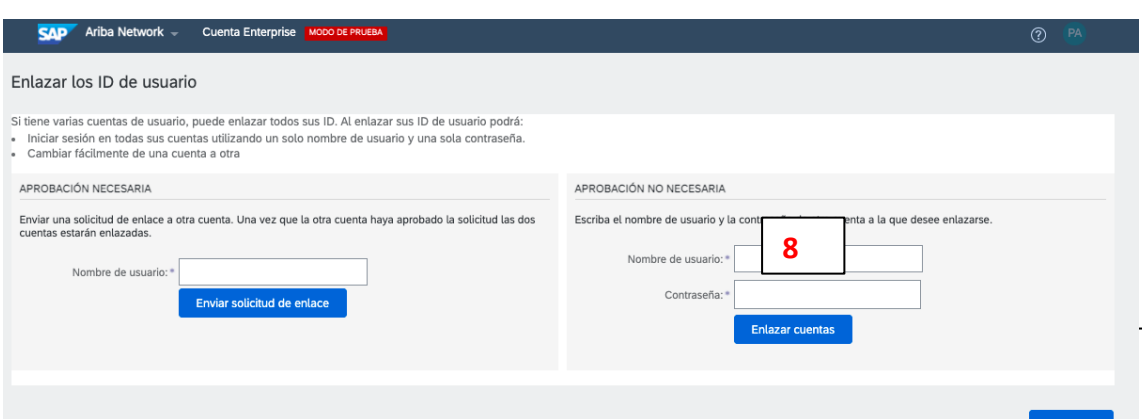

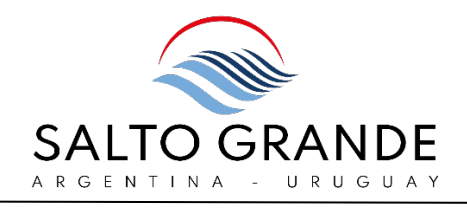

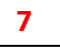

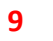

Completado

En la sección izquierda **"APROBACIÓN NECESARIA"** podrá solicitar a otro usuario enlazar con su cuenta.

Esto deberá ser aprobado por el otro usuario con cuya cuenta usted solicita enlazar. Rellene el campo (7) con el ID de usuario con el que desea enlazar.

En la sección derecha **"APROBACIÓN NO NECESARIA"** podrá enlazar su propio usuario con otro usuario del cual usted conozca los datos de usuario y contraseña. Rellene el campo (8) con el ID de usuario con el que desea enlazar y la contraseña (9).

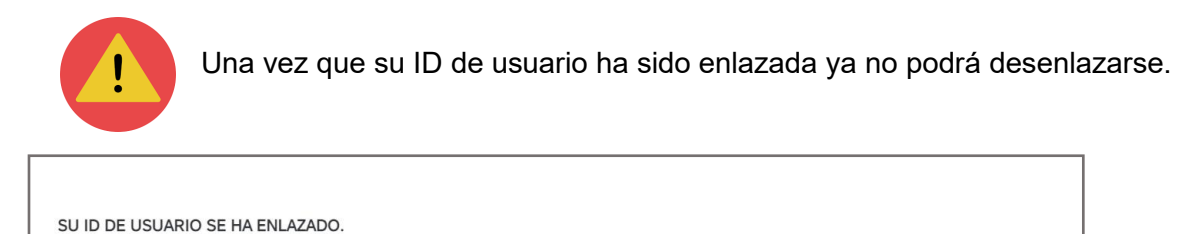

Ahora puede cambiar a la cuenta enlazada desde el menú desplegable de su nombre de usuario en la esquina superior derecha.

El sistema arrojará un mensaje de confirmación una vez que los ID de usuario han sido enlazados.

Asimismo, también recibirá confirmación vía correo electrónico:

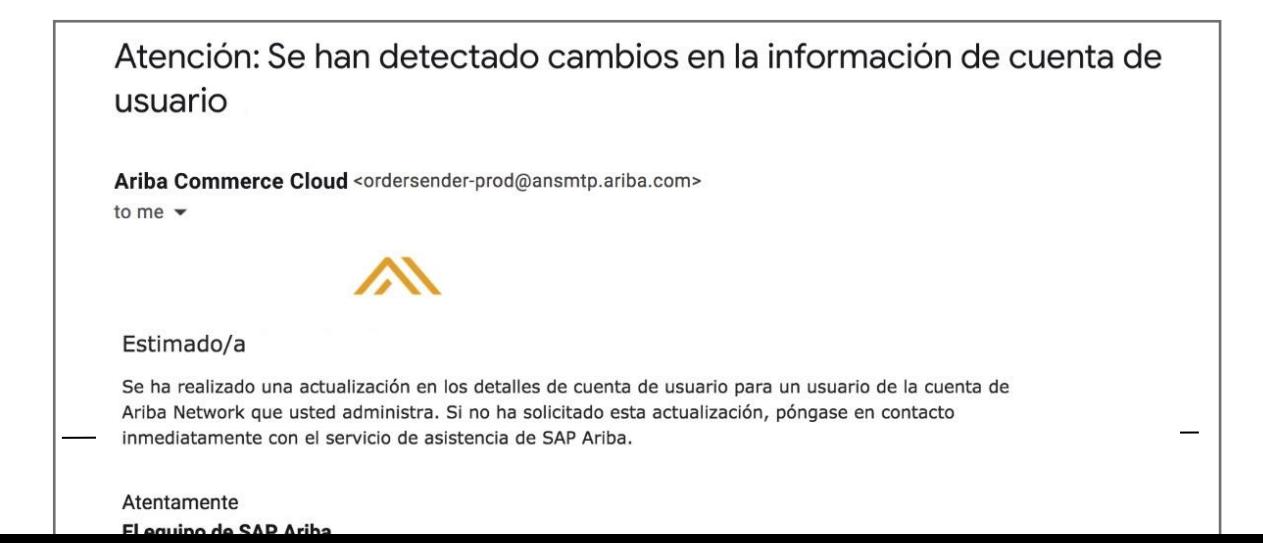

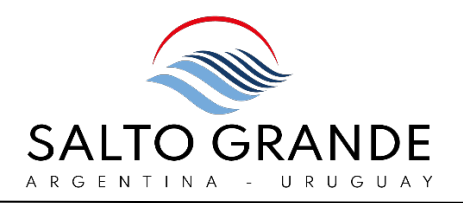

# <span id="page-8-0"></span>GESTIÓN DE FUNCIONES (ROLES) Y USUARIOS

Como Administrador, usted es responsable por la gestión de funciones (roles) y usuarios para su organización.

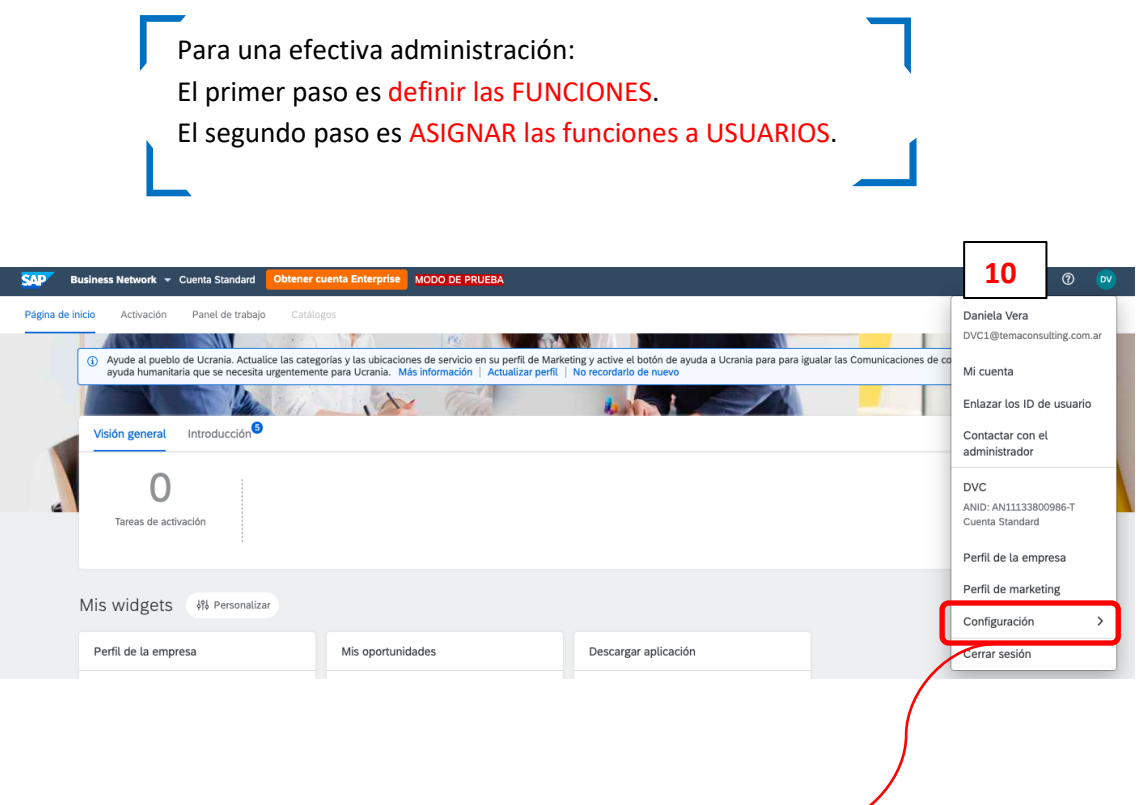

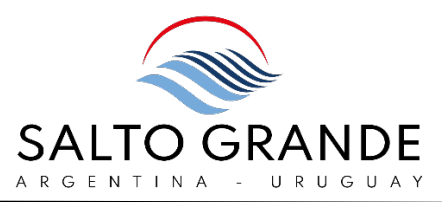

En el menú desplegable del ícono del usuario (10) deberá seleccionar la opción "Configuración" y luego "Usuarios".

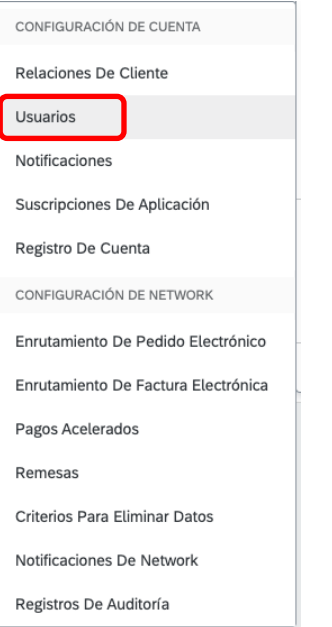

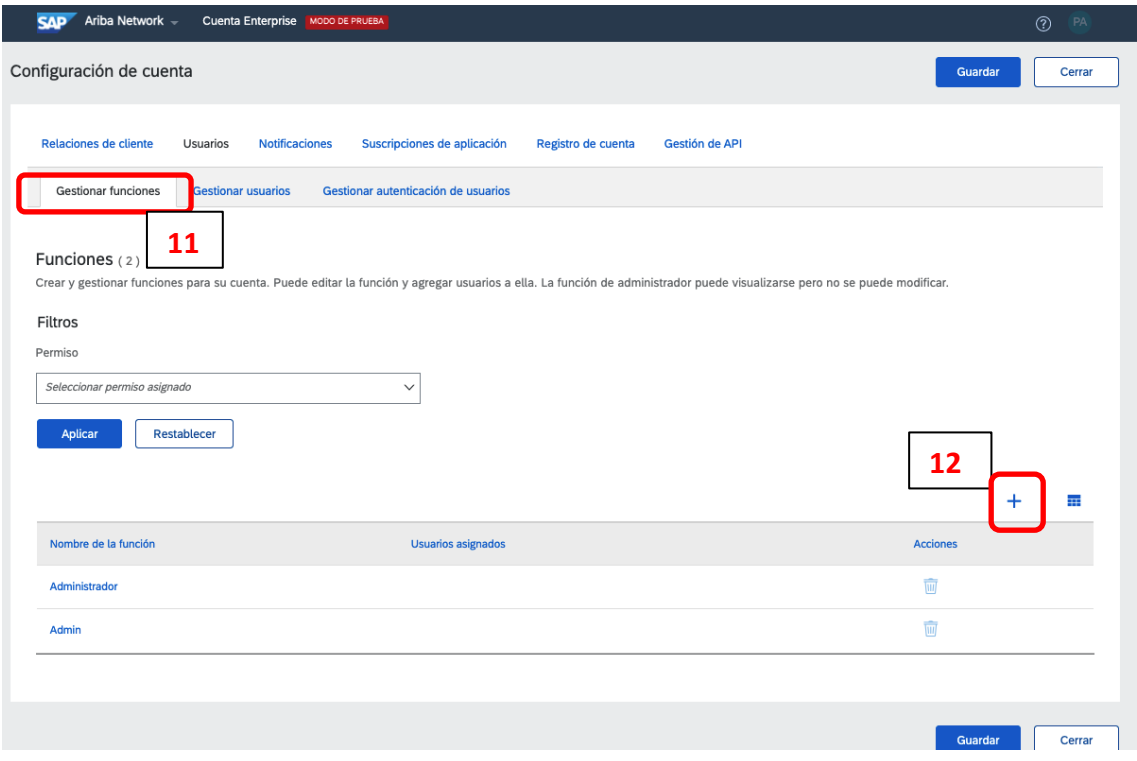

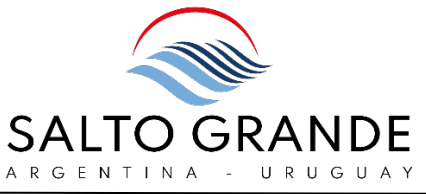

Deberá acceder a la pestaña de "Gestionar Funciones" (11) y allí podrá visualizar todas las funciones existentes y los usuarios a quienes están asignadas dichas funciones.

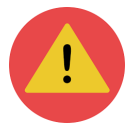

Para gestionar funciones y usuarios usted deberá contar con el rol de Administrador.

Seleccionando el signo "+" (12) podrá crear nuevas funciones a ser asignadas a usuarios.

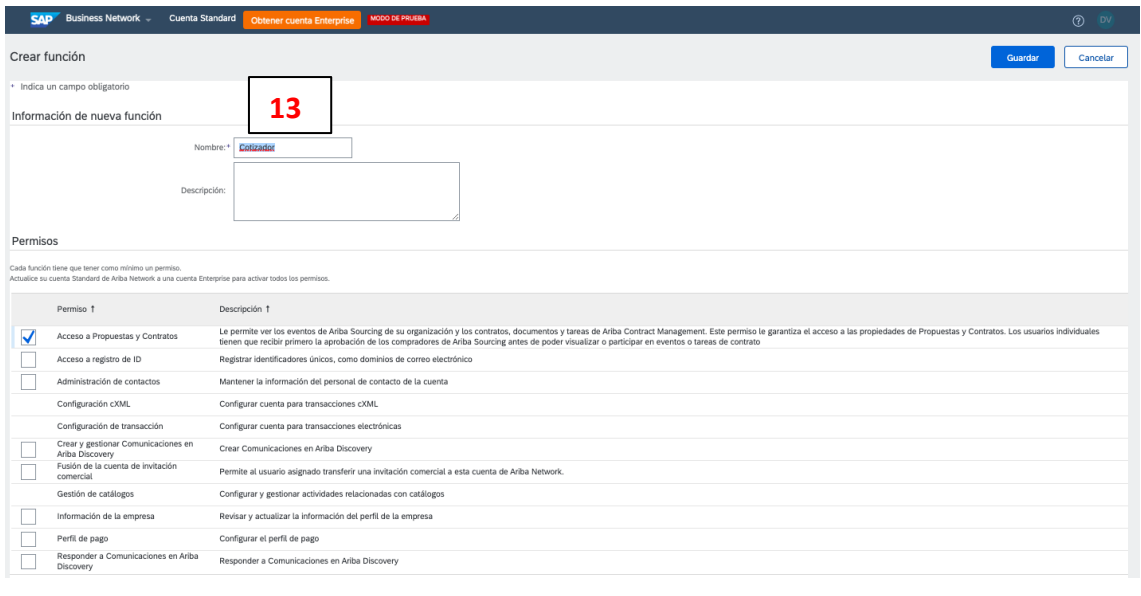

Para crear una nueva función deberá:

 - Dar un nombre a la función en el campo "Nombre "(13). Por ejemplo, para el rol de quien presenta las Ofertas Técnica y Económica, la función (rol) puede llamarse "Cotizador".

- Brindar una descripción de la nueva función.

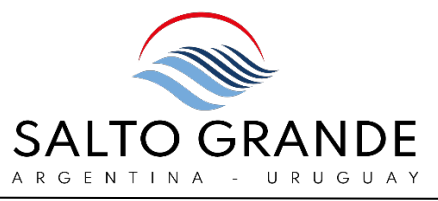

- Seleccionar los permisos que se le asignan a esta nueva función tildando las casillas correspondientes.

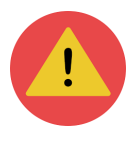

Algunos permisos pueden aparecer en gris (no disponibles) en el caso de cuentas Estándar, porque son funciones que no están habilitadas para este tipo de cuenta.

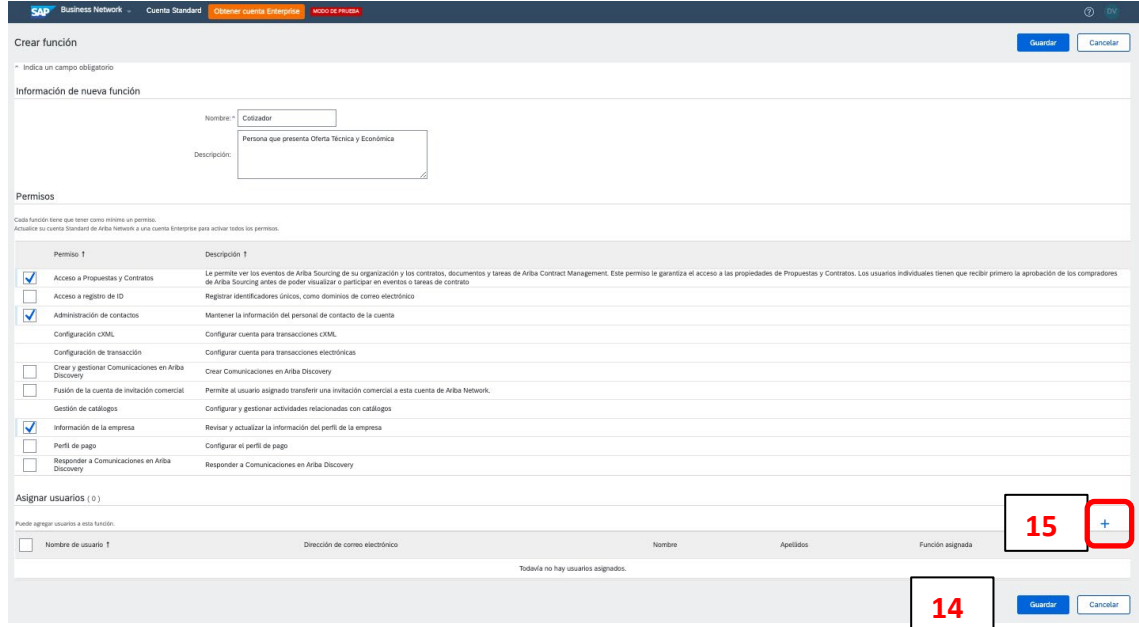

Una vez completos los campos y tildadas las casillas de permisos se puede:

- Guardar la nueva función para ser asignada posteriormente a un usuario haciendo click en el botón de Guardar (14).
- Asignar la nueva función a un usuario ya existente haciendo click en el signo "+" (15).

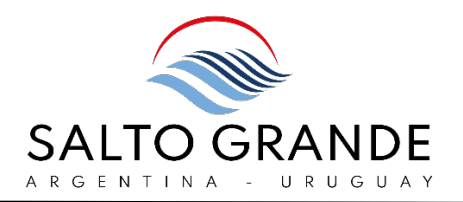

## <span id="page-12-0"></span>ASIGNAR NUEVA FUNCIÓN A USUARIO YA EXISTENTE

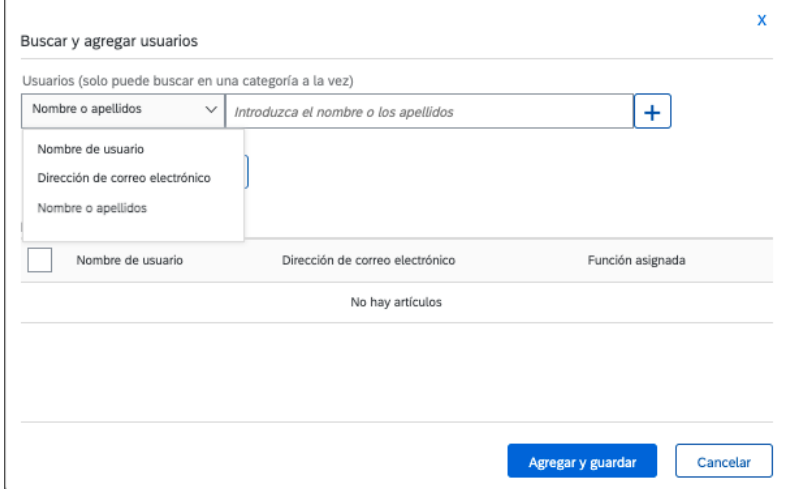

Para buscar el usuario ya existente a quien asignarle esta nueva función, puede buscar por distintos criterios:

- Nombre de usuario
- Dirección de correo electrónico
- Nombre o Apellido

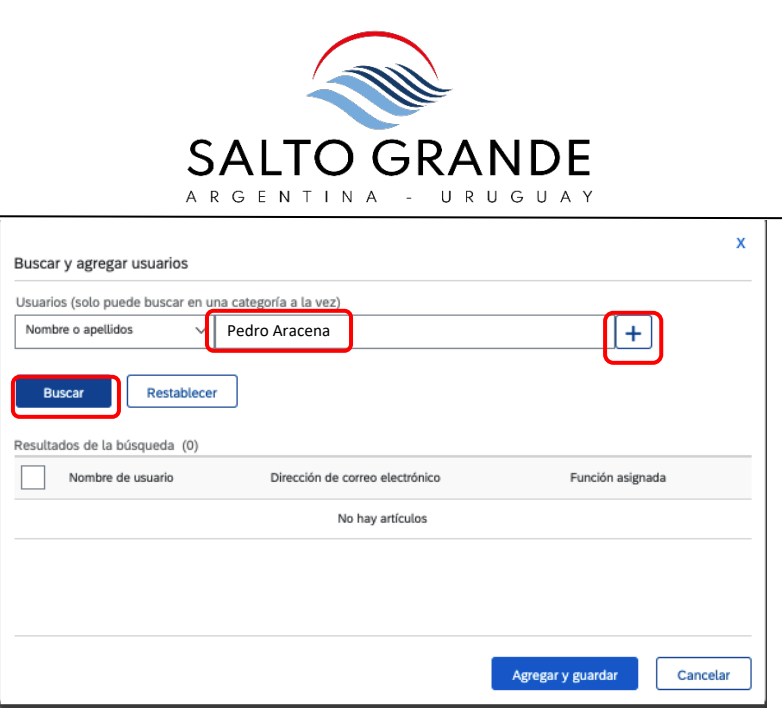

En la búsqueda por Nombre o Apellido, ingrese el Nombre o Apellido del usuario al que desea asignar la nueva función y luego haga click en el signo "+"c y el botón de "Buscar".

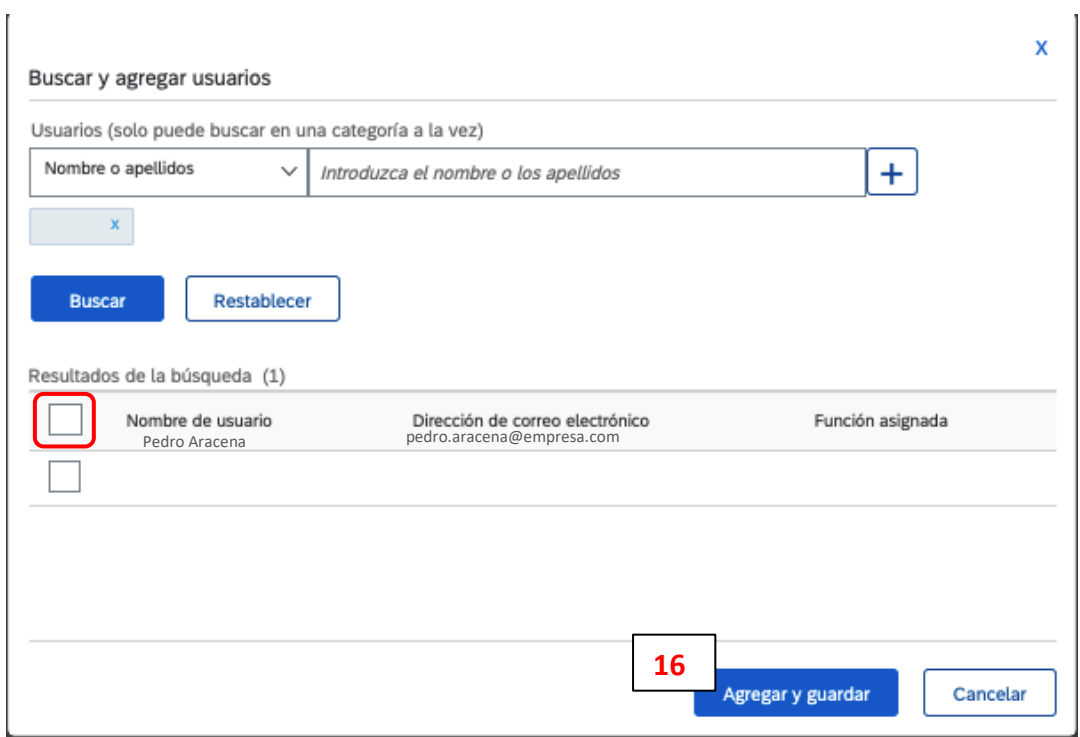

Con el resultado de la búsqueda coloqué un flag en el usuario y de click en el botón "Agregar y Guardar" (16)

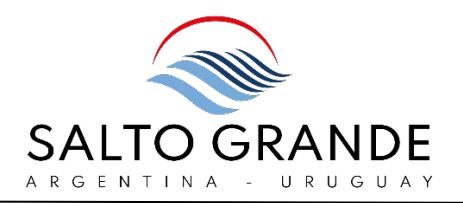

#### <span id="page-14-0"></span> $\overline{\phantom{a}}$ CREAR NUEVO USUARIO

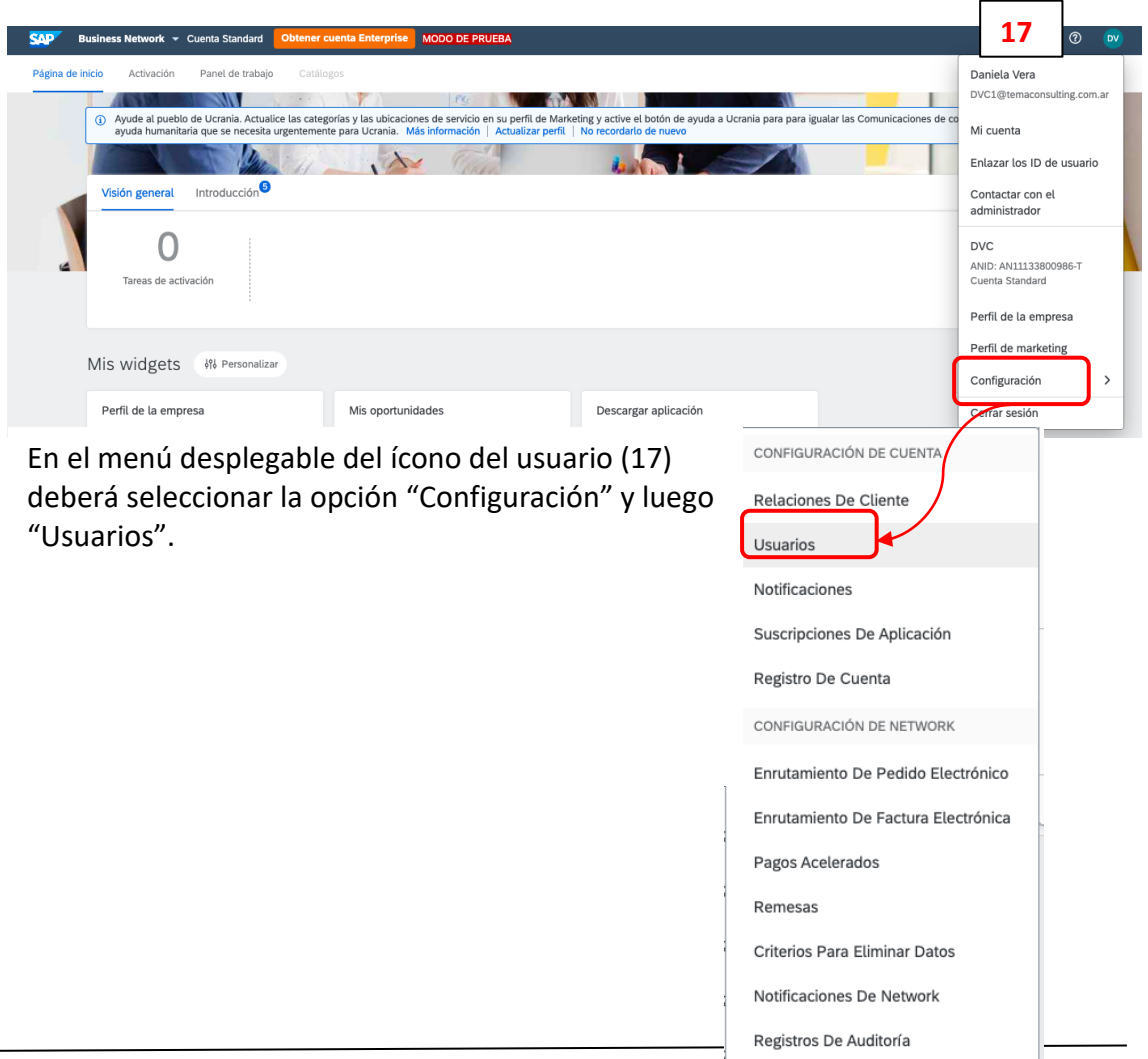

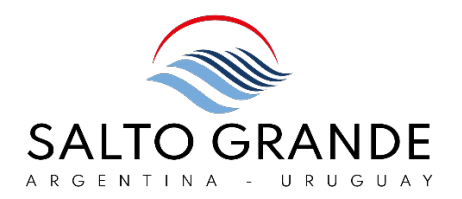

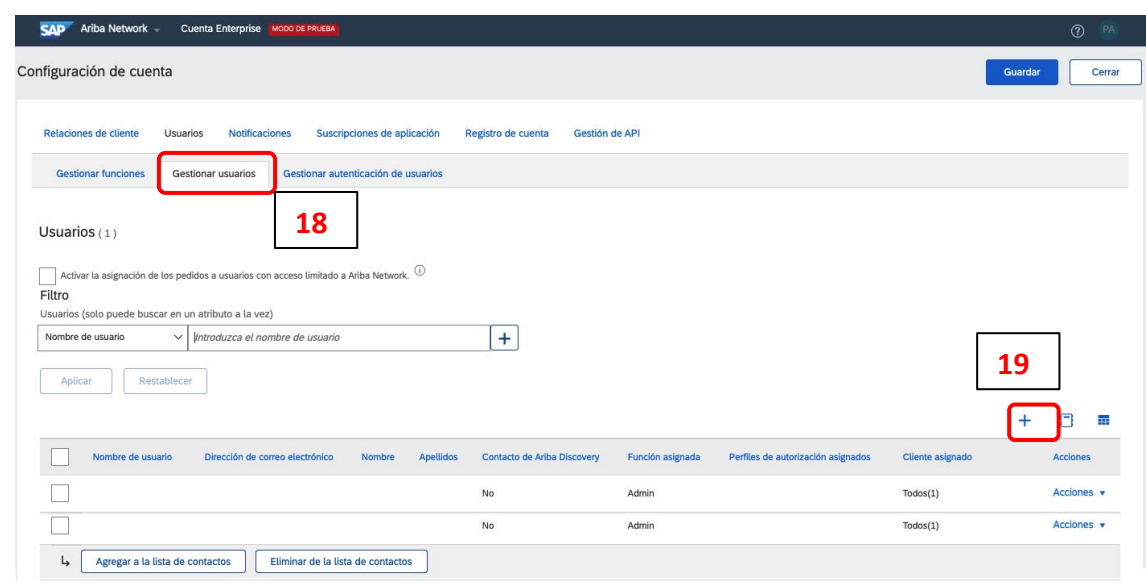

Deberá acceder a la pestaña de "Gestionar Usuarios" (18) y allí hacer click en el signo "+" (19) para crear un nuevo usuario.

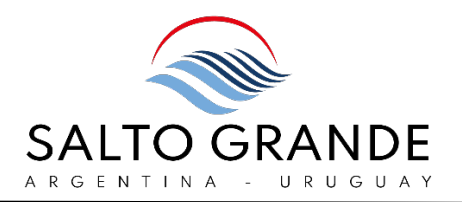

En esta pantalla deberá completar todos los datos obligatorios indicados con asterisco.

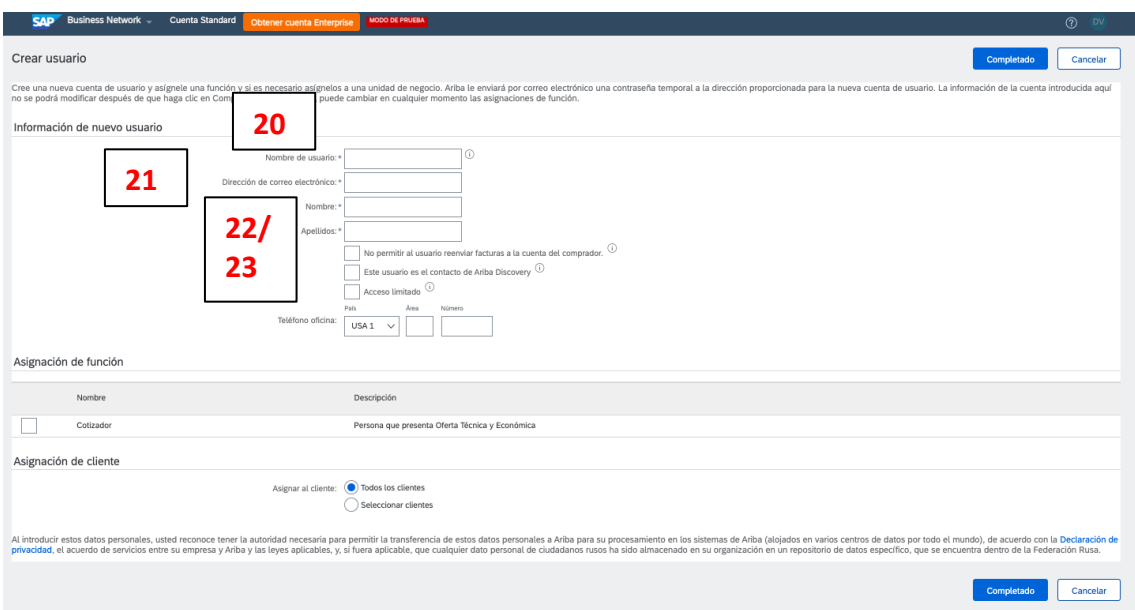

Deberá ingresar:

(20) Nombre de usuario - Los nombres de usuario no distinguen entre mayúsculas y minúsculas y deben tener el formato de una dirección de correo electrónico. Pueden incluir cualquier carácter latino y los signos de guion bajo (\_) y punto (.)

(21) Dirección de correo electrónico

(22) Nombre

(23) Apellidos

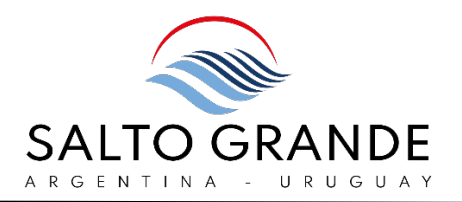

Una vez completos estos campos, en la sección "Asignación de función" (24) se tilda la función a asignar al nuevo usuario.

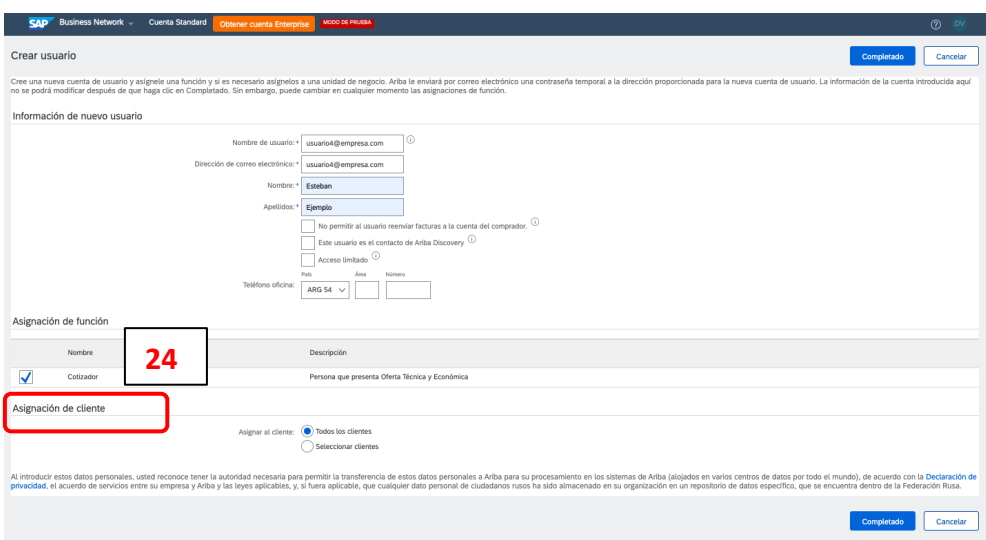

Luego realizar click en el botón "Completado".

Una vez completado el proceso, el usuario se visualiza en la pestaña inferior de la vista "Gestionar usuarios".

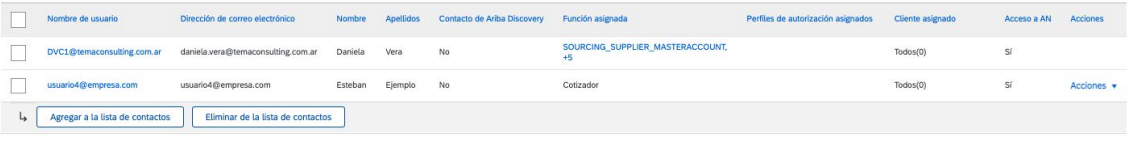

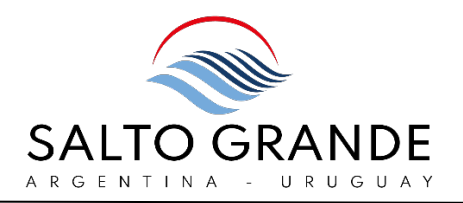

#### <span id="page-18-0"></span>REGISTRO DE DOMINIO DE CORREO ELECTRÓNICO

Se recomienda realizar el registro del dominio de su organización en Ariba Network.

El dominio es el texto después del "@" en las direcciones de correo de su organización.

Registrando su dominio en Ariba Network, usted recibirá una alerta en cuanto haya un intento de registrar un nuevo usuario en Ariba Network que responda a su dominio.

Para poder registrar el dominio se deberá cumplir los siguientes criterios:

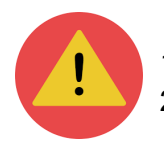

1) Solo el Administrador de la cuenta podrá realizar la registración de dominio. 2) Solo dominios privados podrán ser registrados (no se podrán registrar gmail.com ni yahoo.com o similares).

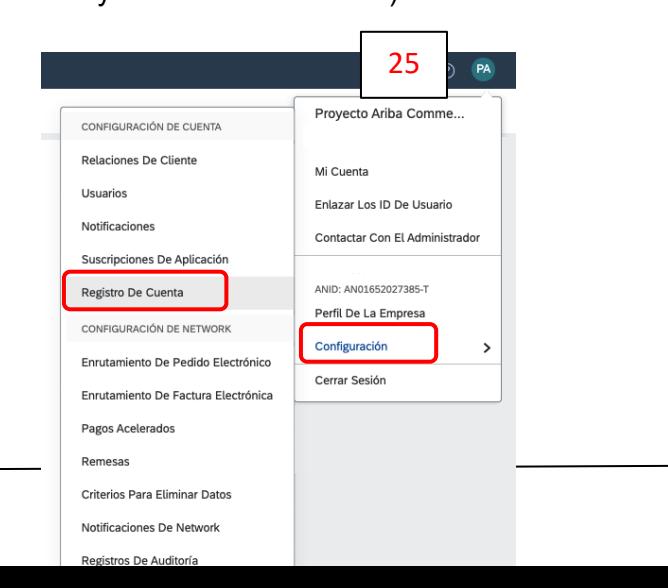

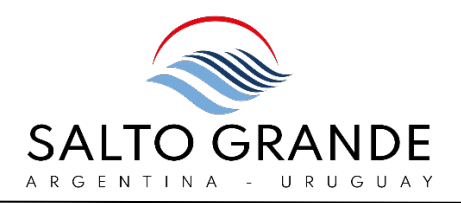

En el menú desplegable del icono de usuario (25) deberá seleccionar la opción "Configuración" y luego "Registró en Cuenta"

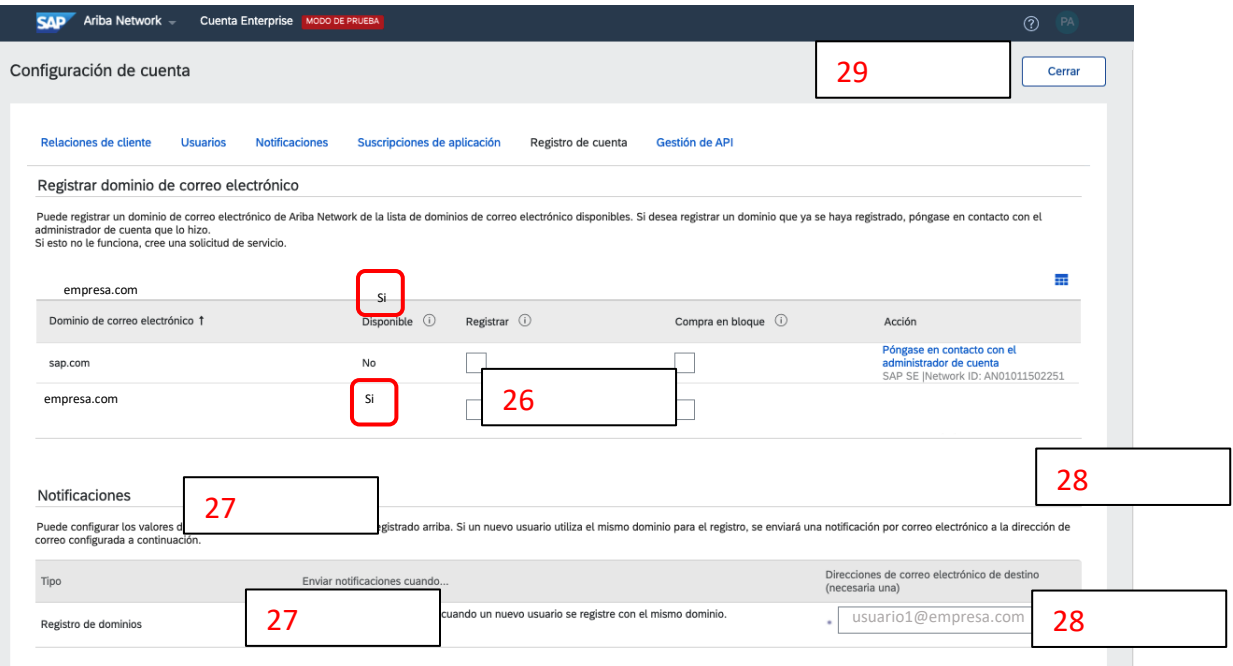

En la pantalla se mostrarán los dominios relacionados a los usuarios generados en su cuenta de Ariba Network.

Para poder realizar el registro de dominio, este debe decir "Si" en la columna "Disponible".

Los pasos para realizar el registro de dominio son:

-Marcar el flag en el check box de la columna "Registrar" (26)

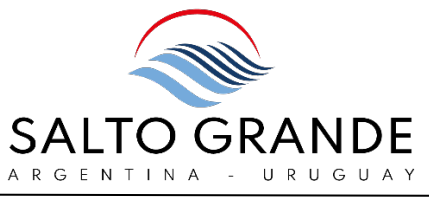

- -Marcar el flag en "Enviar una notificación…" (27)
- Ingresar una dirección de correo electrónico donde recibir las notificaciones (28)
- Hacer click en el botón "Guardar" (29)

Si usted marca el flag en el check box de "Compra en bloque" nadie podrá realizar el registro de una nueva cuenta de usuario con el dominio que se está registrando y deberán solicitarle permiso a usted (el Administrador) para poder realizar el registro de una nueva cuenta de usuario bajo este dominio.

Si bien es un recurso disponible, esto puede generar demoras para la creación de usuarios en su organización.

#### <span id="page-20-0"></span>AYUDA ONLINE

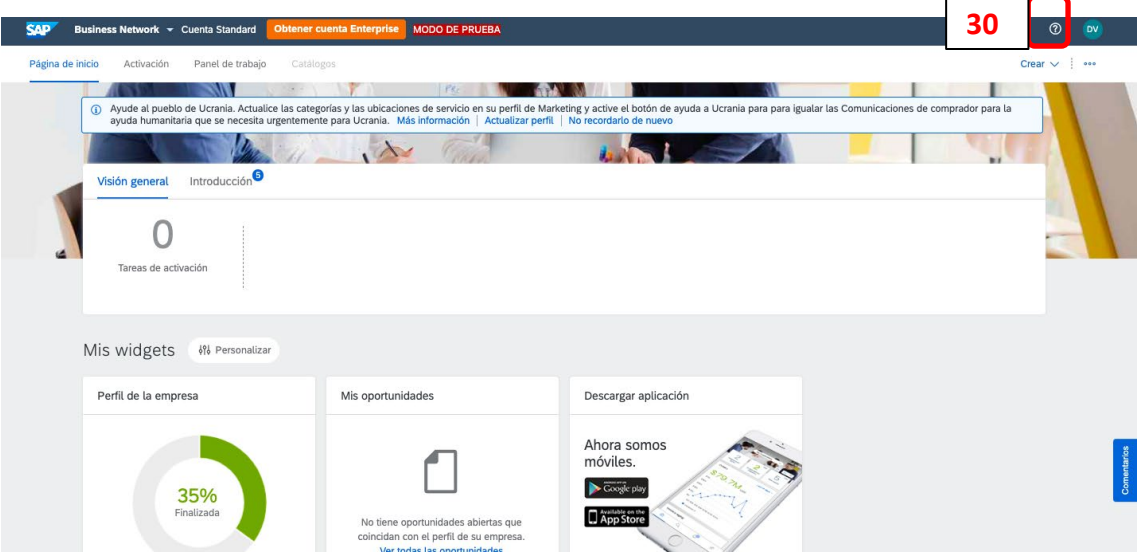

Haciendo click en el icono de interrogación (30) en el margen superior derecho desplegará el panel de Ayuda Online.

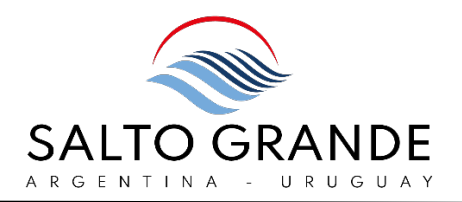

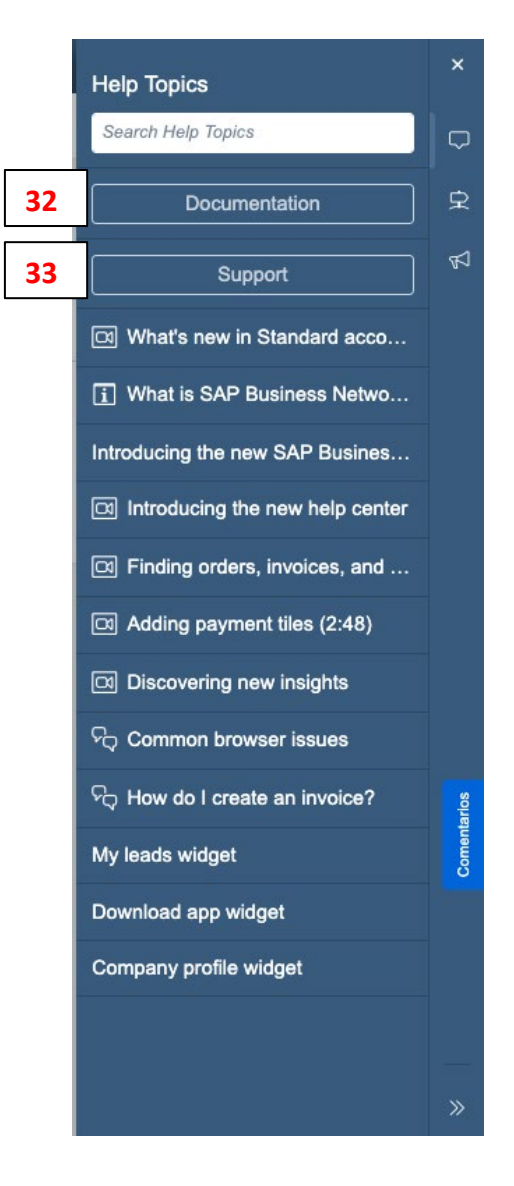

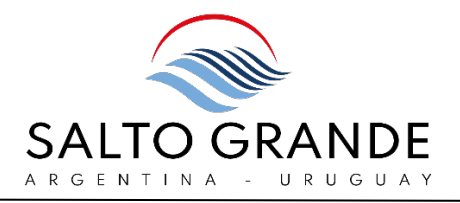

En el campo de búsqueda (31) podrá realizar búsquedas específicas.

También podrá consultar documentación (32) o contactar al Servicio de Asistencia de Ariba Network para obtener asistencia técnica (33).

Las opciones de ayuda que se despliegan se adaptan a la navegación.